## **eDocument User Guide**

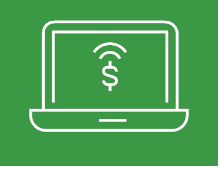

**2**

**1**

**For first-time users**

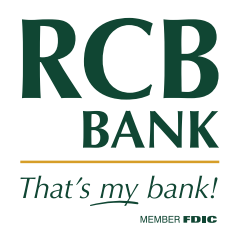

**Additional Recipients** 

Di

## **Enroll and sign in to online banking.**

- Sign up for online banking at RCBbank.com. Click **Enroll** on the online banking sign in box.
- Once your online account is activated, follow these steps.
- Click **eDocuments** in navigation tab.
- Click **Sign Up/Changes**.

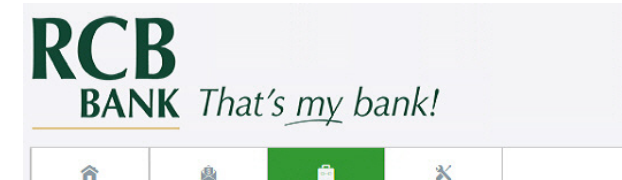

Options

Email Settings

NetTelle

eStatements/Notices

**Bill Pay** 

Sign Up/Changes

## **Complete the enrollment section.**

- Click **Details** to select which accounts and documents you would like to receive electronically. Default is all documents.
- An **email address** is required and defaults to the address listed in your online banking. Changing your email address here will update the email address listed in online banking.
- Your **security phrase** will show in the subject line of every email sent in the eDocuments system.
- You will need to type in the **enrollment passcode** to verify that you are able to view a PDF document. Click the blue link to see the passcode.
- Read the **disclosure.** Scroll down to the bottom and click the checkbox next to **I agree to the listed terms.**
- Click **Enroll Now** to complete enrollment in eDocuments. You will receive an email to verify that your email is correct. Notify RCB Bank if you do not receive the confirmation email within one hour.

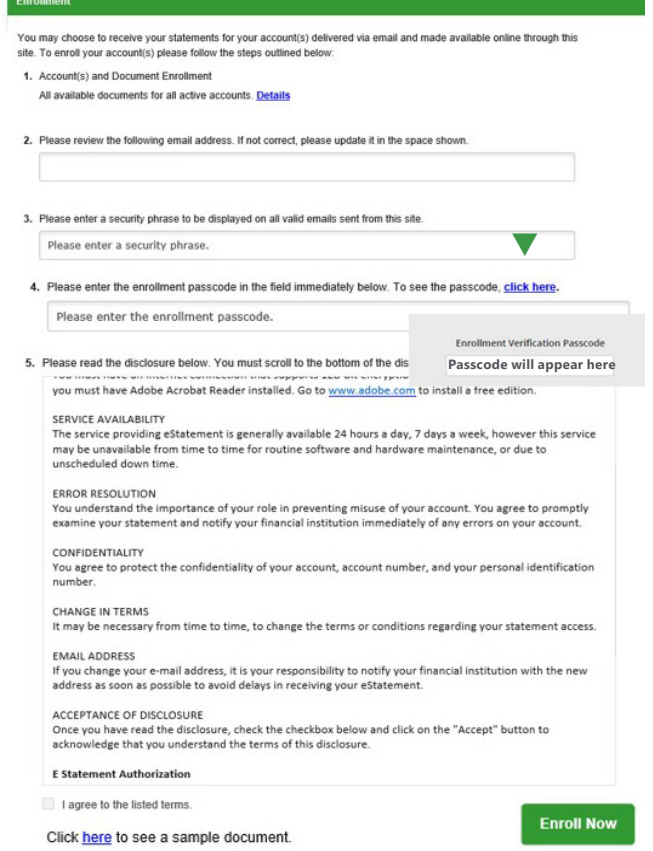

Process is complete. To **Add Additional Recipients** or to **Add Additional eDocuments** see our user guides online at RCBbank.com/eDocuments.

**Get in touch. 855.226.5722 | RCBbank.com ?**